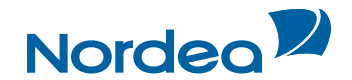

# User Guide **Trade Finance Global**

## **How to customise Trade Finance Global (supervisors only)**

**October 2015**

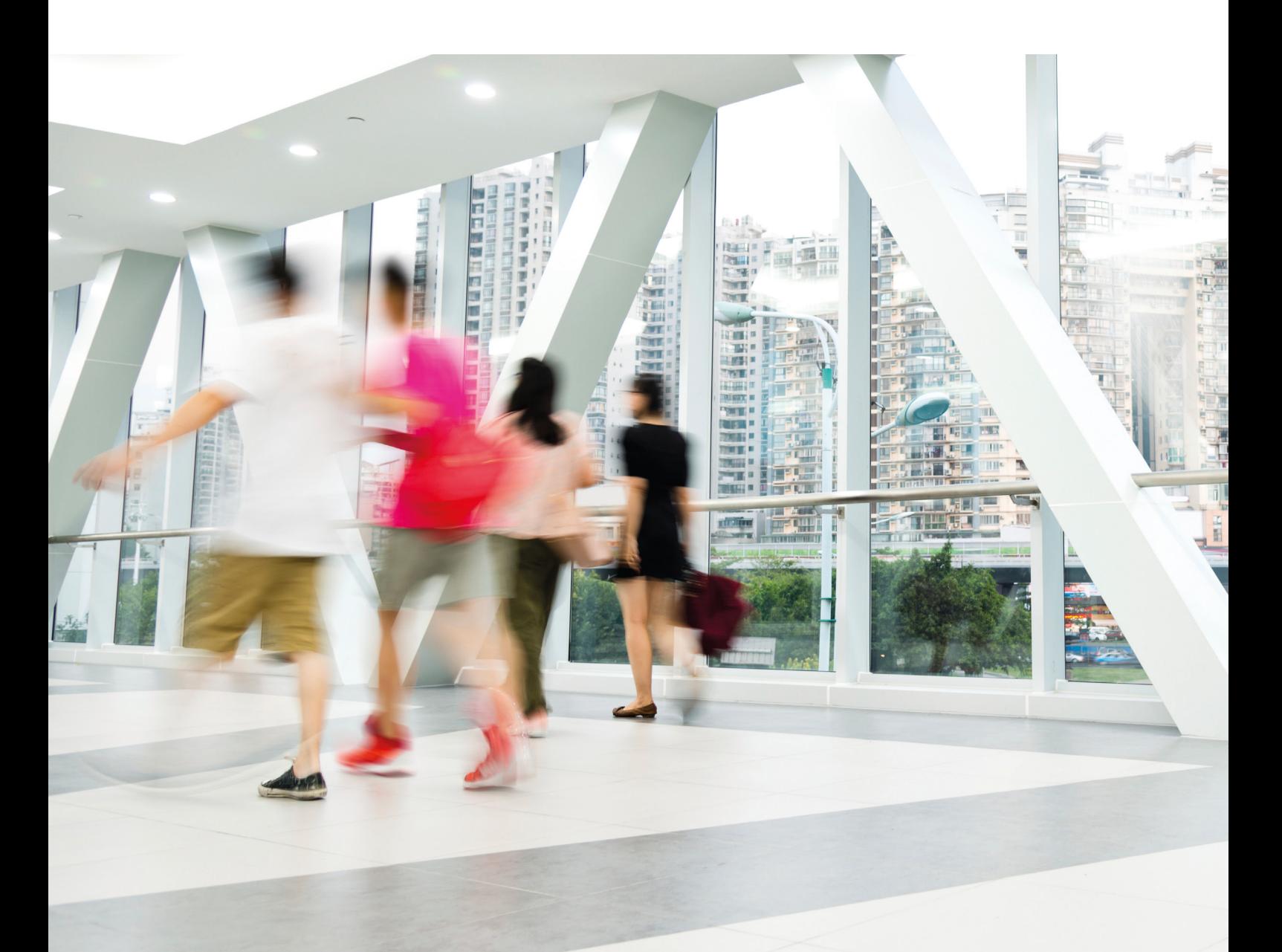

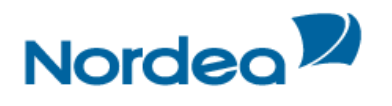

### **Table of Content**

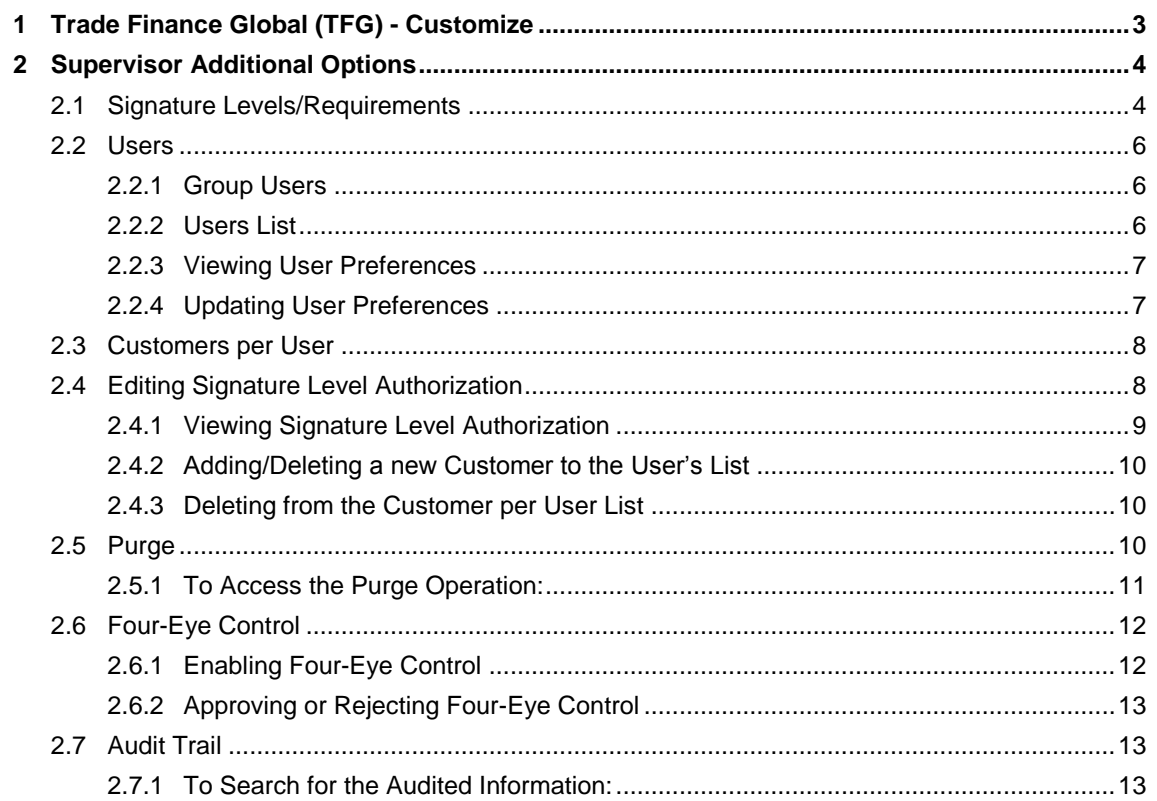

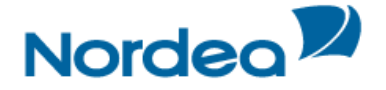

#### <span id="page-2-0"></span>**1 Trade Finance Global (TFG) - Customize**

This topic covers the way in which to modify or customize TFG according to specified categories.

Additional for Supervisors only:

- Signature Levels/Requirements
- Users
- Customer Profile
- Purge
- Four-Eye Control
- Audit Trail

| <b>Customize</b>         |  |
|--------------------------|--|
| <b>Preferences</b>       |  |
| Languages                |  |
| <b>Banks</b>             |  |
| <b>Signatures Levels</b> |  |
| <b>Users</b>             |  |
| <b>Customer profile</b>  |  |
| <b>Purge</b>             |  |
| <b>Parties</b>           |  |
| <b>Clauses</b>           |  |
| <b>Template</b>          |  |
| <b>Audit Trail</b>       |  |

Figure 1 – Customize List: User, Super User and Supervisor view

**Note:** The availability of options to a specific user is dependent on the user authorization level. The following categories are managed by the Supervisor user: Signature Levels, Users, Customer Profile and Purge.

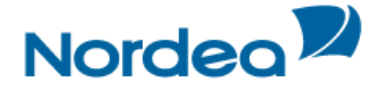

#### <span id="page-3-0"></span>**2 Supervisor Additional Options**

The supervisor is allowed to set the following additional options:

- Signature Levels/Requirements
- Users
- Customer Profile
- Purge
- Four-Eye Control
- Audit Trail

#### <span id="page-3-1"></span>**2.1 Signature Levels/Requirements**

From the Customize menu, click Signature Levels.

The Signature Levels List is displayed.

| <b>Customize:</b> Signature levels |              |                            |                |              |  |   |  |
|------------------------------------|--------------|----------------------------|----------------|--------------|--|---|--|
|                                    |              | <b>Local Currency Euro</b> |                |              |  |   |  |
| <b>Transaction name</b>            | Up to amount | <b>Group A</b>             | <b>Group B</b> | Group C      |  |   |  |
| Change Our Ref Exp. Coll           | 100.000.00   |                            | 0              | $\mathbf{0}$ |  | ŵ |  |
| Change Our Ref Exp. D/C            | 100,000,00   |                            | 0              | $\mathbf{0}$ |  | ŵ |  |
| Change Our Ref Guarantee           | 100.000.00   |                            | 0              | $\mathbf{0}$ |  | 侖 |  |

Figure 2 – Customize: Signature Levels

This table indicates how many signatures from each group are required to authorize any transaction. The Up To Amount level further confines the signature requirements to transactions with values below a certain level. Above this amount, additional signatures may be required.

The following are the column headers:

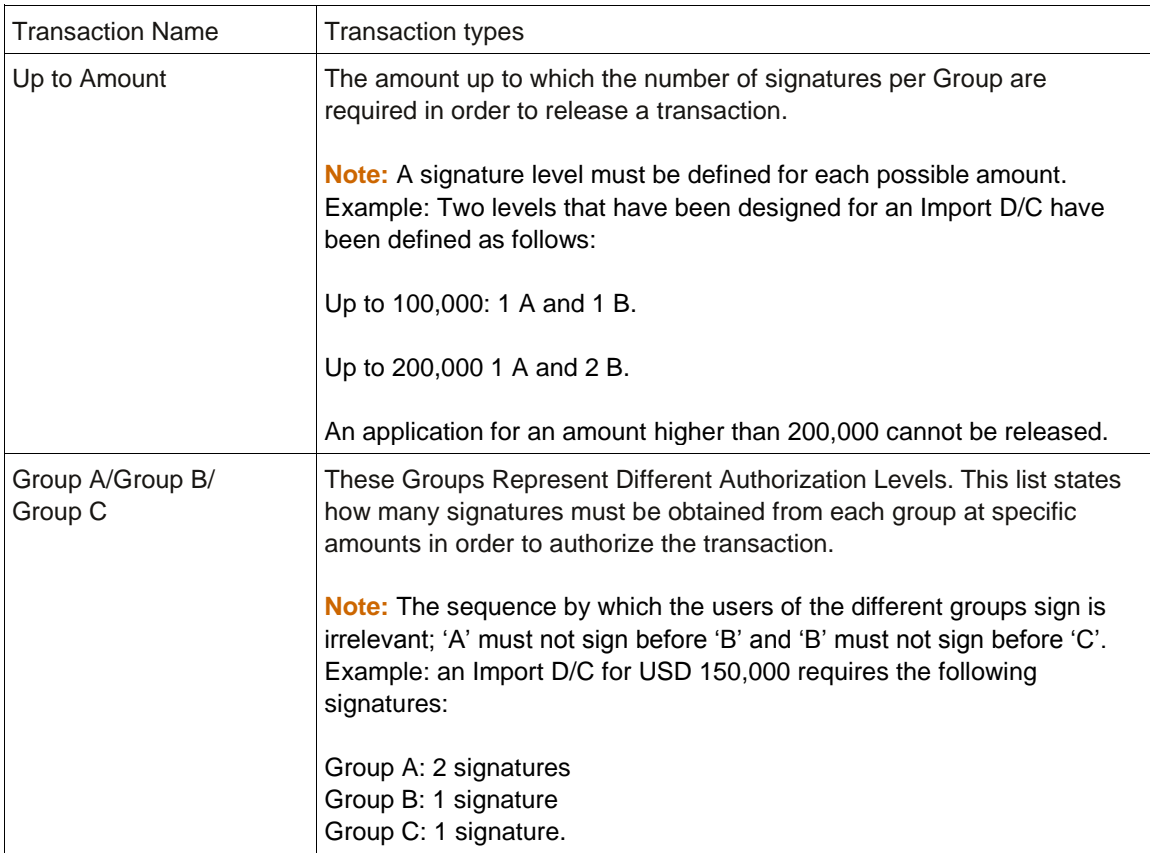

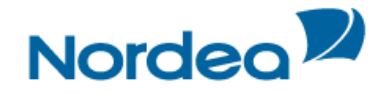

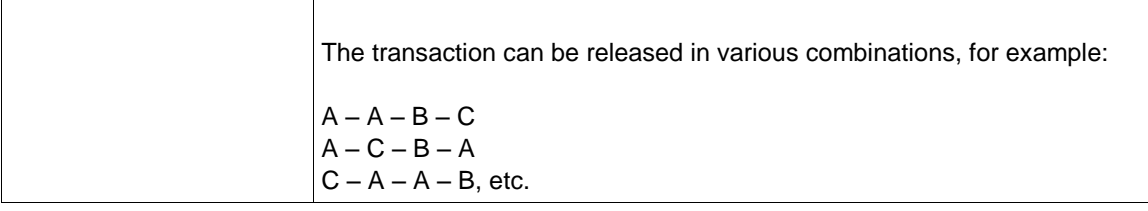

2. Click Add to add a new signature requirement. Or

Click Cancel to return to the previous screen.

**Note:** If a transaction is in progress, the supervisor cannot make any changes to the Signature Levels. At the conclusion of all transactions of that type, the Signature levels can be changed for future transactions.

For each customer a different local currency can be defined as base for the amounts defined in the Signature levels. The existing local currency is displayed at the top of the Signature Level screen, see Figure 2.

**Note:** When changing the customer local currency, TFG does not recalculate the signature level matrix.

The change of the customer local currency is not possible if there are transactions waiting for a customer's signature.

3. Click Edit **1** to change the Signature level requirements.

The Signature levels window is displayed.

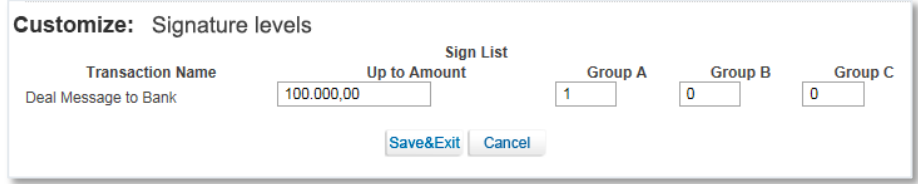

Figure 3 – Add or Modify Signature Level

The field options are the same as described in Figure 2.

4. Click Save to approve the changes.

Or

Click Cancel to return to the previous screen without approving of the changes.

After saving the entry, it is displayed in the Transactions in Process section of the Inbox.

5. In case the user needs to click Delete **to remove the signature level requirement**, TFG prompts for a confirmation.

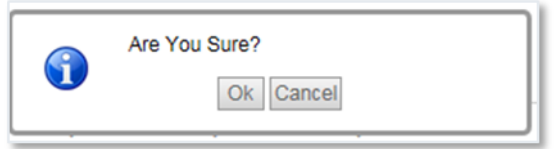

Figure 4 – Delete Confirmation Window

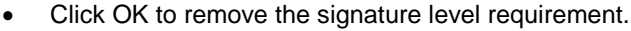

Or

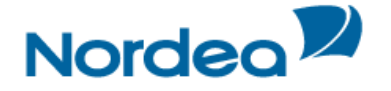

• Click Cancel to return to stop the removal process.

#### <span id="page-5-0"></span>**2.2 Users**

This option is used to define the users' authorization.

**Note:** New users must first be defined by Nordea before the Supervisor can assign the relevant authorization.

#### <span id="page-5-1"></span>**2.2.1 Group Users**

A group consists of a super organization that can contain several subdivisions defined as customers. Users belong to groups and are authorized to enter transactions at Nordea on behalf of specific customers.

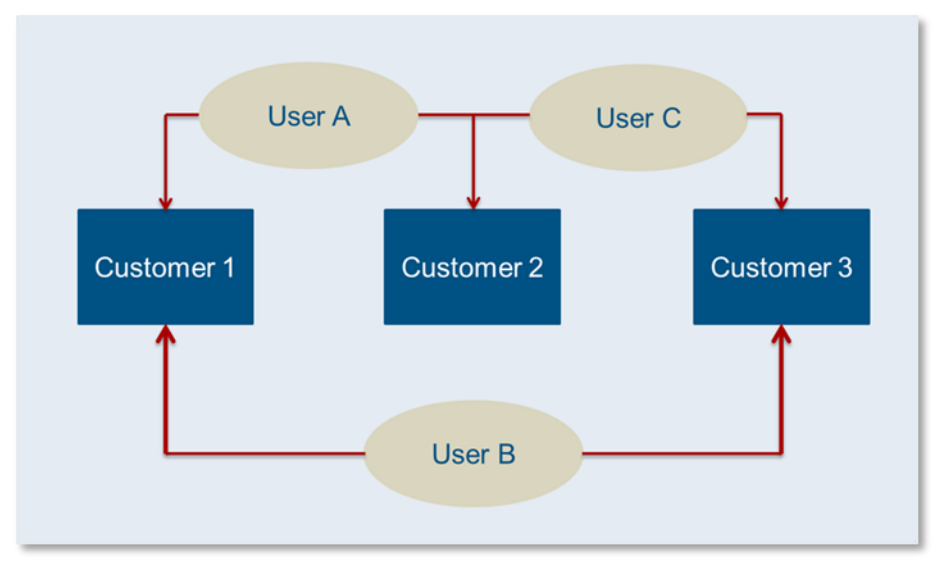

Figure 5 – The Relationship between Groups: Customers and Users

#### <span id="page-5-2"></span>**2.2.2 Users List**

#### 1. From the Customize menu, click Users.

The Users List window is displayed.

| <b>Customize: Users</b> |                            |                                                        |           |                   |                                    |      |                        |
|-------------------------|----------------------------|--------------------------------------------------------|-----------|-------------------|------------------------------------|------|------------------------|
| <b>User Id</b>          | <b>User</b><br><b>Name</b> | Default<br><b>Customer</b>                             | Language  | <b>Supervisor</b> | <b>Customer</b><br><b>Per User</b> | Edit | Admin.<br><b>Users</b> |
| 403261                  | <b>MATTI</b>               | <b>TFG NEW</b><br><b>COMPANY</b><br>-CUF<br>21.10.15   | <b>EN</b> | <b>Yes</b>        | <b>Customers</b><br>Per User       | Í    | <b>No</b>              |
| 403279                  | <b>LIISA</b>               | <b>TFG NEW</b><br><b>COMPANY</b><br>$-CUF$<br>21.10.15 | <b>EN</b> | Yes               | <b>Customers</b><br>Per User       | Í    | <b>Yes</b>             |
| 403287                  | <b>MAIJA</b>               | <b>TFG NEW</b><br><b>COMPANY</b><br>$-CUF$<br>21.10.15 | <b>EN</b> | <b>No</b>         | <b>Customers</b><br>Per User       | Ï    | <b>No</b>              |

Figure 6 – Users List window

The following are the User column headers:

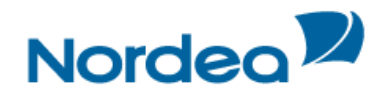

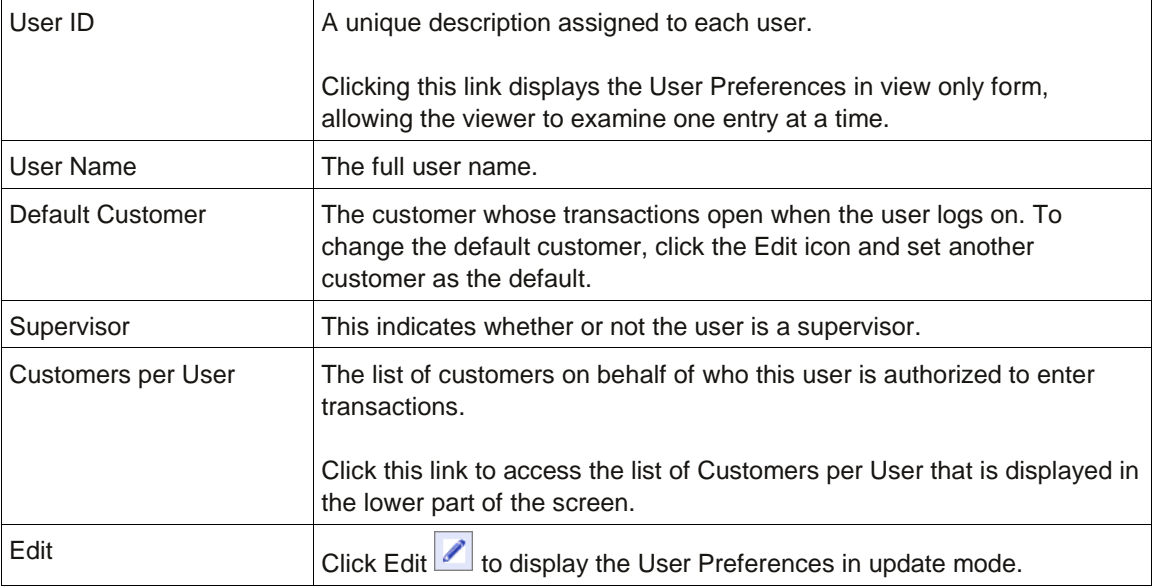

The following actions are available on this screen:

- Click User ID to View User Preferences
- Click Edit to Update User Preferences
- Click Customers per User to manage Customers per User

#### <span id="page-6-0"></span>**2.2.3 Viewing User Preferences**

1. In the Users List window (Figure 6) click a link in the User ID column to display the User Preferences of the selected user and the Inbox Settings in view mode.

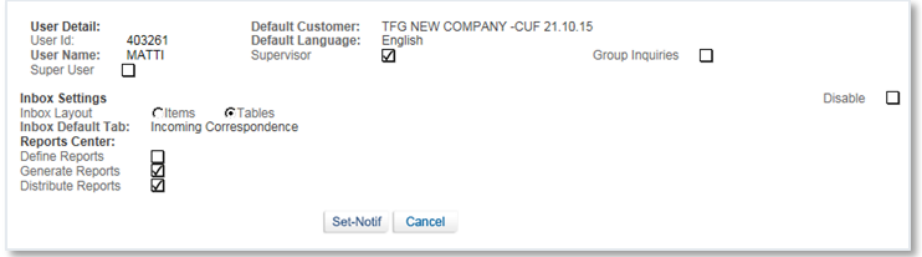

Figure 7 – User Preferences Window in view mode

**Note:** This is a view-only window and no details can be changed.

The fields' options in both sections User Details and Inbox Settings are the same as described in Preferences Figure 2.

2. Click Set-Notif to set the notification options for the user. Or

Click Cancel to undo the previous step.

#### <span id="page-6-1"></span>**2.2.4 Updating User Preferences**

1. In the Users List window (Figure 6) click Edit **1** to display the User Preferences in update mode.

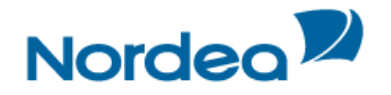

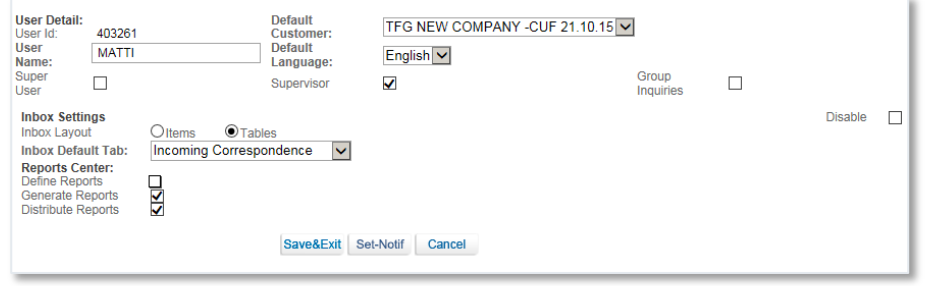

Figure 8 – User Preferences window: Update mode

2. Click Save & Exit to enter the data to the database.

Or

Click Set-Notif to set the notification options for each user.

Or

Click Cancel to undo the previous step.

#### <span id="page-7-0"></span>**2.3 Customers per User**

1. In the Users List window (Figure 6) click a Customers per User cell.

The Customers per User window is activated at the bottom of the existing page. It lists the customers for whom the user can perform transactions. See Figure 9.

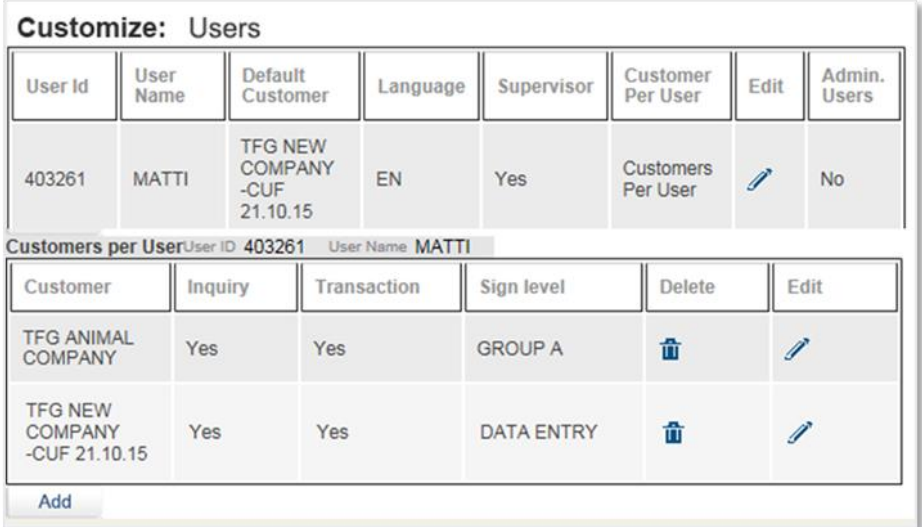

Figure 9 – Customers per User window at the bottom of the page

The actions that are available on this page are:

- Click Edit to Edit the signature level authorization of the user with respect to the related customer
- Click a Sign level column to View the Signature level authorization
- Click Add to add a Customer to the User
- Delete Customer

#### <span id="page-7-1"></span>**2.4 Editing Signature Level Authorization**

1. On the Customers per User window (Figure 9) click Edit |

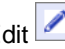

The Customize Users Signature Level window opens, enabling the user to assign which level of authorization a user must have in order to perform a transaction on behalf of the customer.

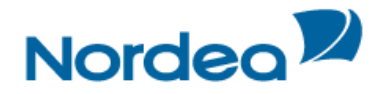

| <b>Signature Level</b><br>Customer: | TFG ANIMAL COMPANY |                          | User Id:           | 403261                    | <b>User Name:</b> | <b>MATTI</b> |
|-------------------------------------|--------------------|--------------------------|--------------------|---------------------------|-------------------|--------------|
| $\sqrt{}$ Transaction<br>Inquiry    | Signature Level    | <b>GROUP A</b>           |                    | $\checkmark$              |                   |              |
| Transaction                         | Signature          |                          | <b>Transaction</b> |                           | Signature         |              |
| Change Our Ref Exp. Coll            | <b>GROUP A</b>     | $\vert$ $\vert$          |                    | Guarantee Issuance        | <b>GROUP A</b>    | $\checkmark$ |
| Change Our Ref Exp.<br>D/C          | <b>GROUP A</b>     | $\vee$                   |                    | Guarantee Payment         | <b>GROUP A</b>    | $\checkmark$ |
| Change Our Ref<br>Guarantee         | <b>GROUP A</b>     | $\vee$                   |                    | Import Coll. Acceptance   | <b>GROUP A</b>    | $\check{ }$  |
| Change Our Ref Imp.D/C              | <b>GROUP A</b>     | $\vert \mathbf{v} \vert$ |                    | Import Coll, Pay Maturity | <b>GROUP A</b>    | $\checkmark$ |
| Deal Message to Bank                | <b>GROUP A</b>     | $\vee$                   |                    | Import Coll. Pay Sight    | <b>GROUP A</b>    | $\checkmark$ |
| Export Coll. Amendment              | <b>GROUP A</b>     | $\vee$                   |                    | Import D/C Amendment      | <b>GROUP A</b>    | $\checkmark$ |

Figure 10 – Customize Users Signature Level Window

#### The following fields are available:

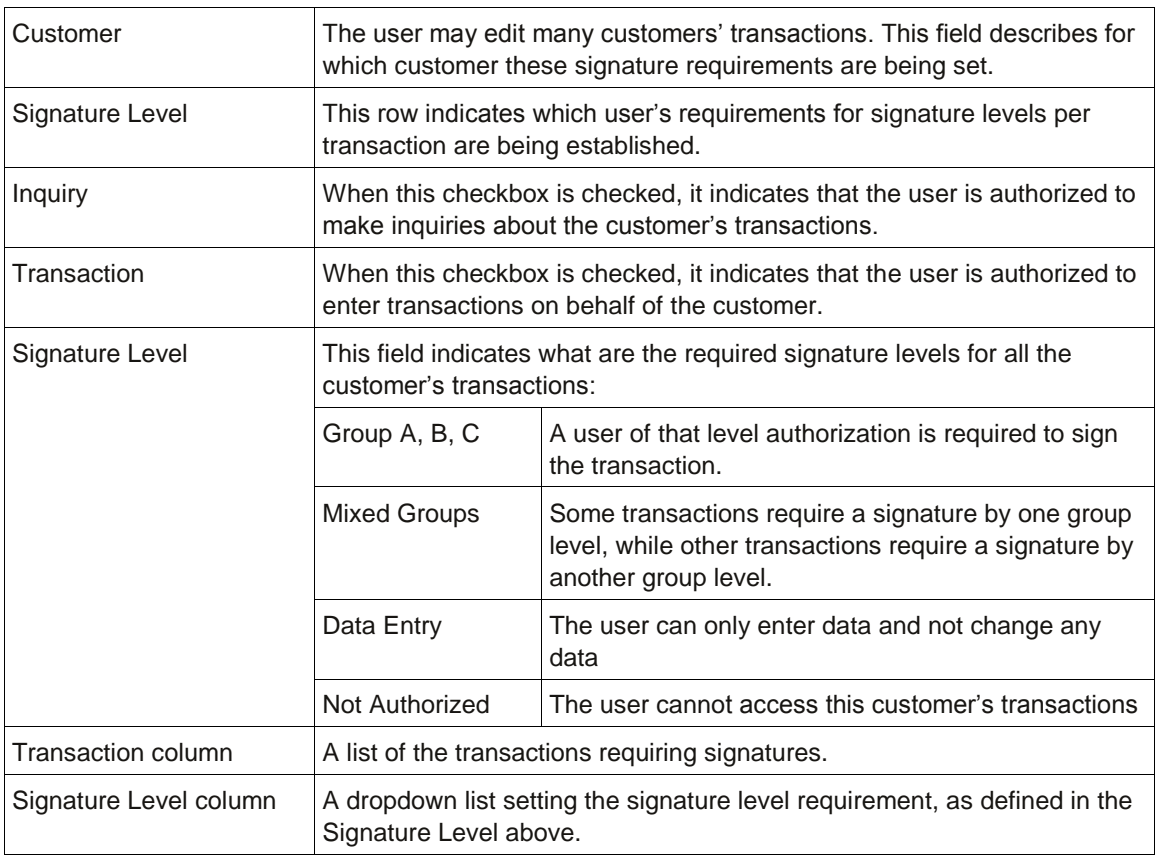

#### 2. Click Save & Exit to enter the data to the database.

Or

Click Cancel to undo the previous step.

#### <span id="page-8-0"></span>**2.4.1 Viewing Signature Level Authorization**

1. Click a Signature Level column link to view the Signature level required for each transaction for a particular customer. The Customers Per Users window is displayed.

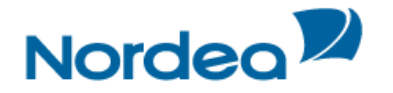

| Signature Level<br>Customer:    | TFG ANIMAL COMPANY | User Id:                     | 403261<br><b>User Name:</b> | <b>MATTI</b> |
|---------------------------------|--------------------|------------------------------|-----------------------------|--------------|
| <b>V</b> Transaction<br>Inquiry | Signature Level    | <b>GROUP A</b>               |                             |              |
| Transaction                     | Signature          | Transaction                  | Signature                   |              |
| Change Our Ref Exp.<br>Coll     | <b>GROUP A</b>     | Guarantee Issuance           | <b>GROUP A</b>              |              |
| Change Our Ref Exp.<br>D/C      | <b>GROUP A</b>     | Guarantee Payment            | <b>GROUP A</b>              |              |
| Change Our Ref<br>Guarantee     | <b>GROUP A</b>     | Import Coll.<br>Acceptance   | <b>GROUP A</b>              |              |
| Change Our Ref<br>Imp.D/C       | <b>GROUP A</b>     | Import Coll. Pay<br>Maturity | <b>GROUP A</b>              |              |

Figure 11 – Customers Per Users Signature Level Window

The fields options are the same as described in Figure 10.

2. Click Cancel to undo the previous step.

#### <span id="page-9-0"></span>**2.4.2 Adding/Deleting a new Customer to the User's List**

1. Click Add to add a new customer to this user's list. The User's window is displayed.

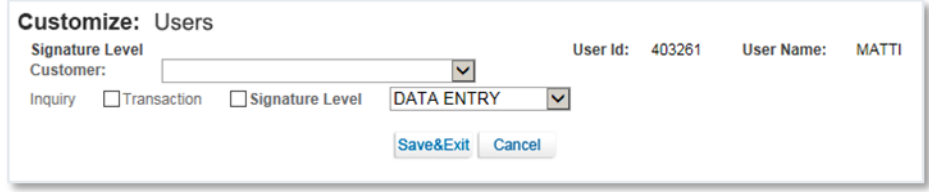

Figure 12 – User's Window

#### The following fields are available:

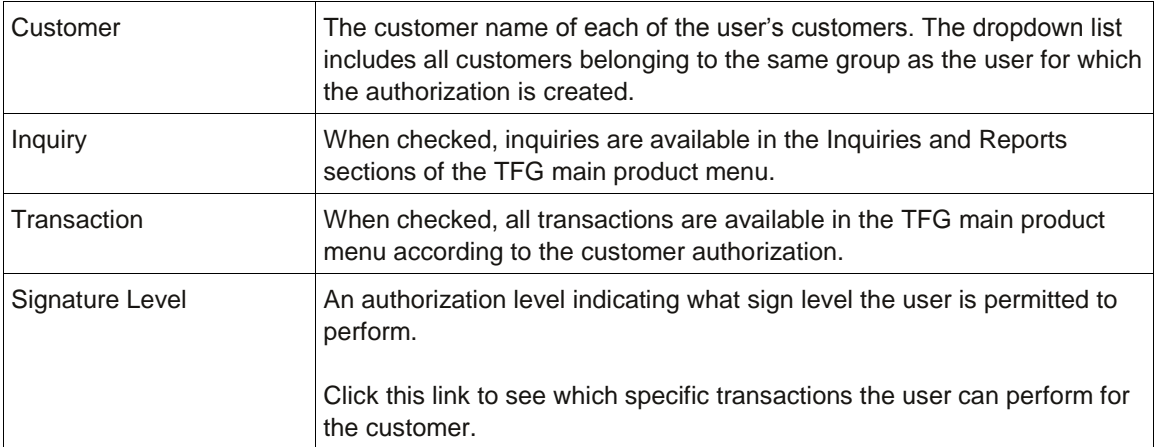

#### 2. Click Save & Exit

Or

Click Cancel to return to the previous screen.

#### <span id="page-9-1"></span>**2.4.3 Deleting from the Customer per User List**

To delete the customer from the Customers per User list, click Delete  $\frac{1}{m}$ 

#### <span id="page-9-2"></span>**2.5 Purge**

The Purge function in TFG allows customers to purge old data which is no longer required.

**Note:** Items are physically purged and cannot be restored via TFG.

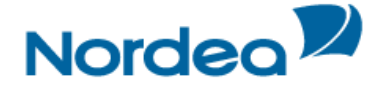

A purge is permitted for the following objects:

- Closed Deals
- Rejected Deals
- Incoming Correspondence items
- Unsent Transactions

**Note:** The procedure for accessing the purge operation for all the above mentioned options is the same.

#### <span id="page-10-0"></span>**2.5.1 To Access the Purge Operation:**

1. From the Customize menu, click Purge.

The Customize Purge window is displayed.

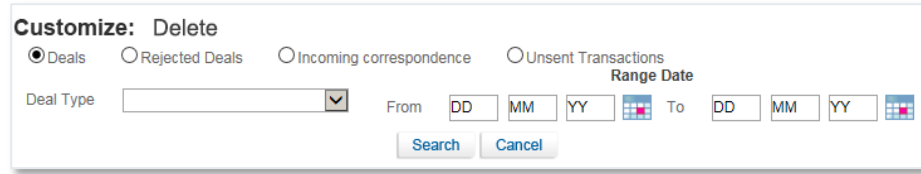

Figure 13 – Customize Purge: Closed Deals

The Purge criteria includes Deals according to combinations of:

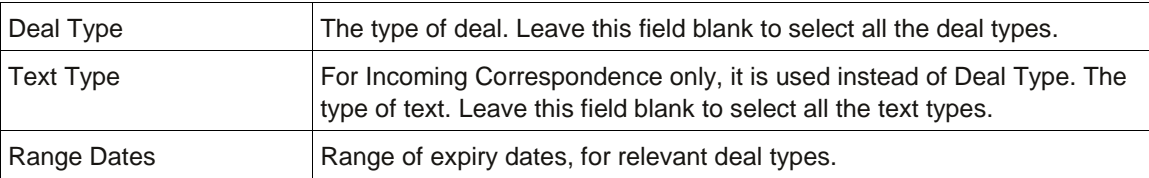

2. Select the relevant radio button and criteria from the dropdown list, and then click Search.

The list of items matching the criteria is displayed. The user can also specify to view the list within a specific date range.

| $•$ Deals | O Rejected Deals<br>Deal Type | O Incoming correspondence<br>⊻ | <b>DD</b><br>From      | <b>OUnsent Transactions</b><br>MM<br>YY<br>m. | <b>Range Date</b><br>×<br>YY<br>To<br><b>DD</b><br>MM |
|-----------|-------------------------------|--------------------------------|------------------------|-----------------------------------------------|-------------------------------------------------------|
|           |                               |                                | <b>Search</b>          | Cancel                                        |                                                       |
| . .       | Deal No.                      | Reference No                   | <b>ISS/EFF Date</b>    | <b>Mat/Exp Date</b>                           | Counterparty                                          |
| ш         | 00101010015082                | 00101010015082NA               | 12/10/15               | 12/10/15                                      | <b>AGENT IN FINLAND</b>                               |
| ш         | 00101010015509                | 00101010015509NA               | 21/10/15               | 31/03/16                                      | <b>FUNNY STUFF INC</b>                                |
| ப         | 00101010015518                | 00101010015518NA               | 21/10/15               | 31/01/16                                      | <b>FUNNY STUFF INC</b>                                |
| Ш         | 00101030013974                | DEFEKT1589KK                   | 08/10/15               |                                               | <b>DRAWER IN HK</b>                                   |
|           |                               |                                | 123 ><br><b>Delete</b> |                                               |                                                       |

Figure 14 – Purge List

**Note:** Select the checkbox at the top of the first column to select all the entries in the list.

The list contains the following columns:

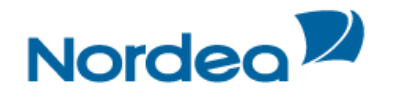

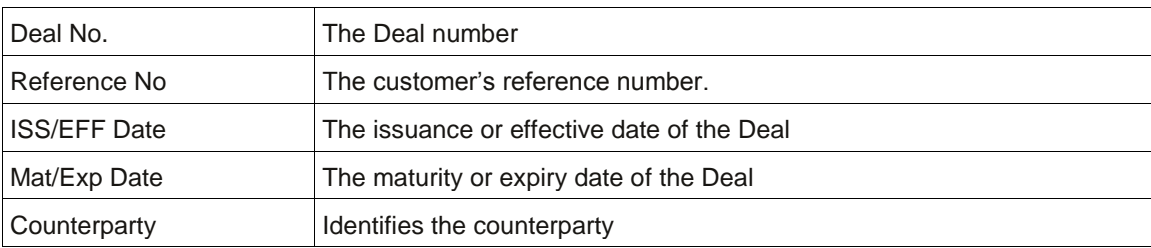

3. Select the items to purge by doing one of the following:

- Click the checkbox to the left of the entry.
- Or
- Select all the items.

4. Click Purge to purge the selected entries in the list.

Or

Click Cancel to return to the previous screen without making any changes.

#### <span id="page-11-0"></span>**2.6 Four-Eye Control**

The Four-Eye Control functionality is intended to manage TFG configuration actions. All changes made by one supervisor, should be approved by another supervisor of the same authorization level. Use of this option requires that there are at least two Supervisors available.

Under the Customize menu, an option, called "Four-Eye Control" appears (only for Supervisors).

- The 1st supervisor has an option to update/delete item (user) details and re-submit for an approval only after the 2nd supervisor rejects the creation/change. No special update/delete option is available from the Four-Eye Control menu.
- The 2nd supervisor can only view and accept/reject, but cannot change any details.

The list displays all items that are pending approval. For the 2nd Supervisor only the Accept/Reject buttons are active. After the 2nd Supervisor approves the item, the item will be removed from the list. After the 1st Supervisor makes the change, both supervisors will see a new Item under the Approve/Reject list but the Supervisor that performed the change that is not permitted for approve/reject, might only view it. If the 2nd Supervisor rejects the item, it will be removed from the list. There is no update/delete option available from the Rejection/Approval list.

For the update of the customer user: if the 1st supervisor made a change to the user (e.g. the name) and it is in the 2nd supervisor's queue for approval, when the 1st supervisor goes to the customer/user maintenance and tries to update the user and clicks edit, an error message will be displayed: "Operation is not allowed. The record the user is trying to modify has already been changed and waiting for Supervisor approval.".

All actions, Create/Update/Delete are subject to Four-Eye Control.

This function depends on existing at least two supervisors defined.

#### <span id="page-11-1"></span>**2.6.1 Enabling Four-Eye Control**

The Four-Eye Control functionality is not displayed in the Customize dropdown menu till it is enabled in the Customize Customer Profile window.

1. On the Customize menu, click the Customer Profile option.

The Customize Customer Profile screen is displayed.

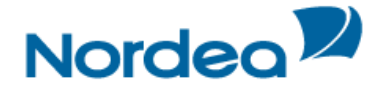

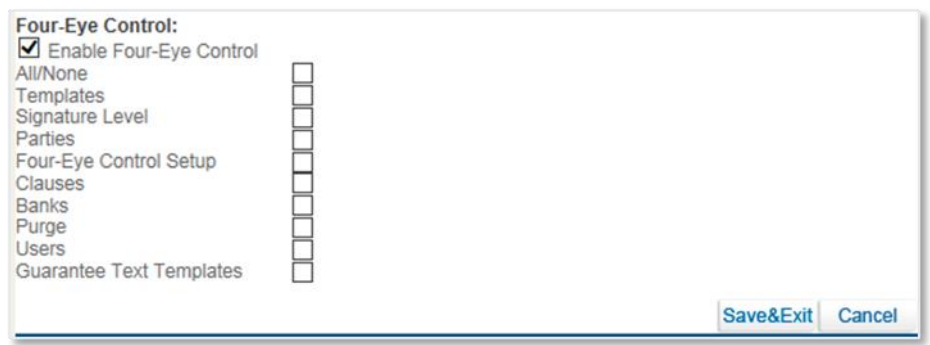

Figure 15 – Customize Customer Profile screen

#### 2. Select the Enable Four-Eye Control checkbox.

- 3. Select the desired topics for control:
- All/None
- **Templates**
- Signature Level
- Parties
- Customer Profile/Four-Eye Control Setup
- Clauses
- Banks
- Purge
- Users
- Guarantee Text Templates
- 4. Click Save.

The Four-Eye Control option appears on the Customize menu in case any items exist which require approval.

#### <span id="page-12-0"></span>**2.6.2 Approving or Rejecting Four-Eye Control**

TFG allows the first Supervisor to update/delete item (user) details. Any change should be approved by the second Supervisor of the same authorization level.

1. From the Customize menu, select Four-Eye Control.

The Four-Eye Control Approval/Reject page opens.

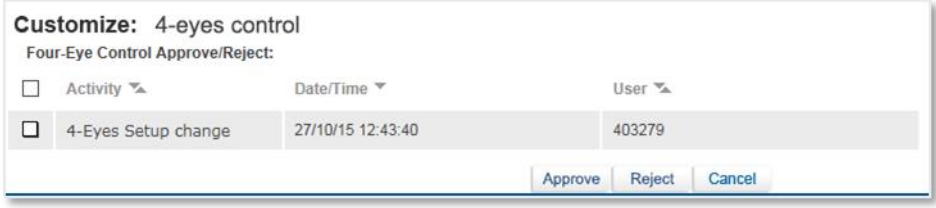

Figure 16 – Users Four-Eye Control Approval/Reject page

2. Select the Activity to approve or reject by ticking on the appropriate checkbox and clicking the Approve or Reject button.

#### <span id="page-12-1"></span>**2.7 Audit Trail**

The Supervisor or any authorized user can make inquiries of audited information using a flexible search facility. The Audit Trail facility is available on the Deal level for any authorized user.

#### <span id="page-12-2"></span>**2.7.1 To Search for the Audited Information:**

1. From the Customize menu, click Audit Trail.

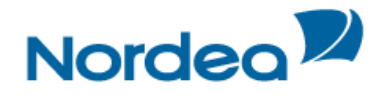

The Audit Trail Criteria window is displayed.

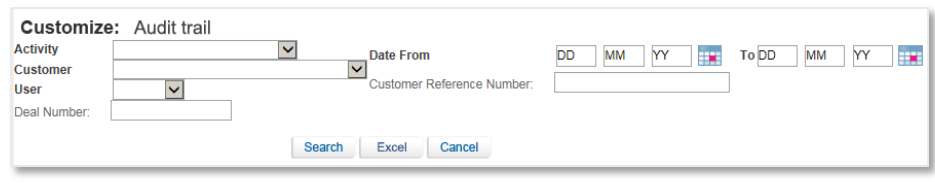

Figure 17 – Audit Trail Criteria

The following criteria are available for searching:

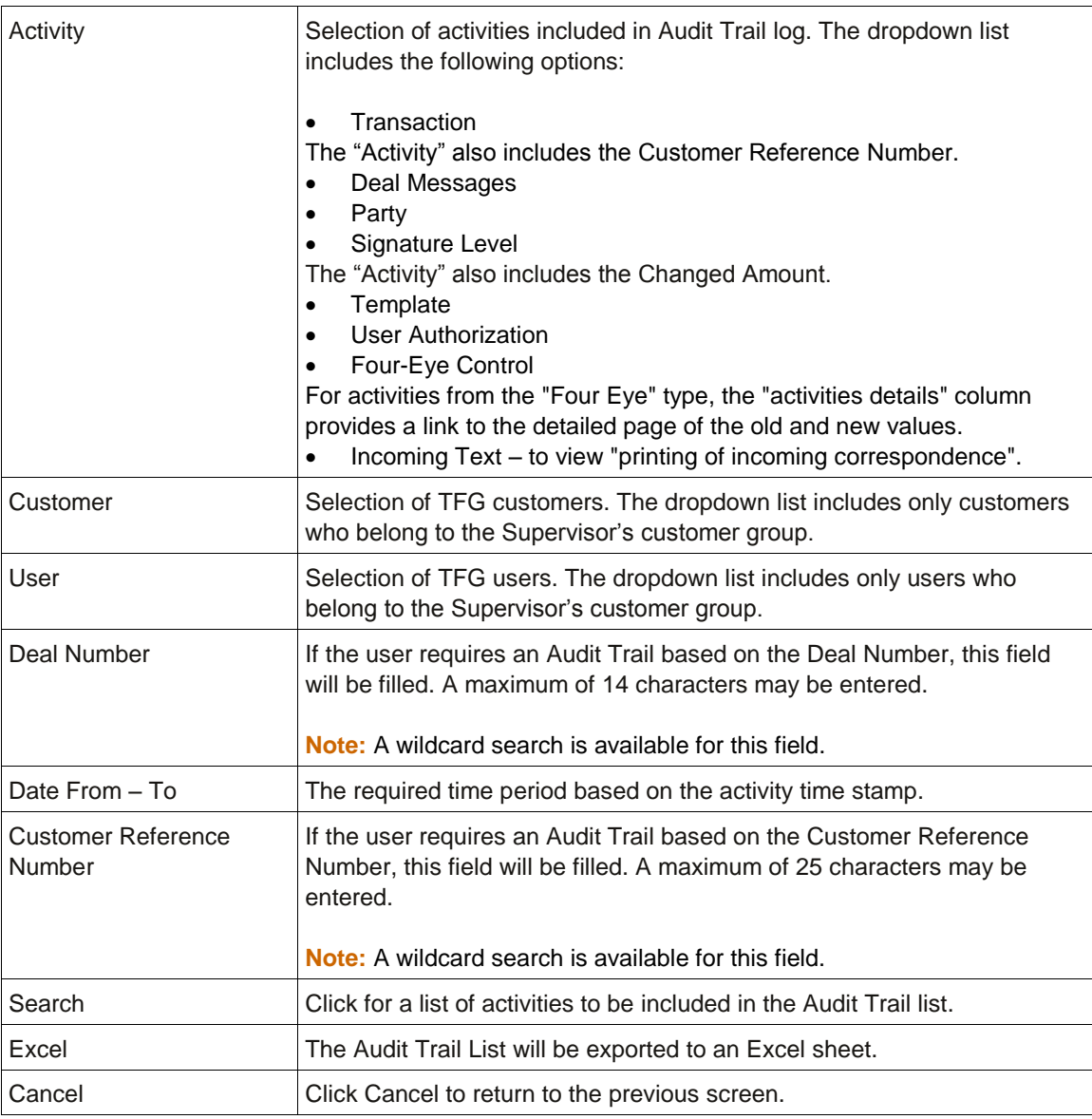

To display a list of the audited information, leave all criteria fields empty and click Search.

2. Choose the appropriate criteria and click Search.

The audited information is presented in the Audit Trail List.

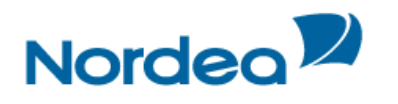

| <b>Activity</b><br>Customer<br>User<br>Deal Number: | Customize: Audit trail<br>transaction<br>$\checkmark$<br>To D<br>Date From<br><b>DD</b><br>YY<br>MM<br>ш.<br>TFG NEW COMPANY -CUF 21.10.15 V<br>Customer Reference Number:<br>$\vee$<br>LIISA<br>Cancel<br>Search<br>Excel |                      |                                    |                                                                                                    |                |                  |  |  |
|-----------------------------------------------------|----------------------------------------------------------------------------------------------------|----------------------|------------------------------------|----------------------------------------------------------------------------------------------------|----------------|------------------|--|--|
| Customer<br>Name                                    | User Name                                                                                                    | <b>Time Stamp</b>    | Activity<br>Type                   | Activity<br>Details                                                                                                    | Deal No.       | Reference No.    |  |  |
| <b>TFG NEW</b><br>COMPANY<br>$-CUF$<br>21.10.15     | <b>LIISA</b>                                                                                                    | 13/10/15<br>15:19:44 | Save and<br>Sign of<br>Transaction | Transaction<br>Name: Export<br>D/C Sight<br>Negotiation;<br>Transaction<br>Number: 0:<br>POA<br>Number: 1                            | 00101110018130 | 00101-01-0015055 |  |  |
| <b>TFG NEW</b><br>COMPANY<br>$-CUF$<br>21.10.15     | LIISA                                                                                                    | 13/10/15<br>15:26:34 | Sign of<br>Transaction             | Transaction<br>Name:<br>Export D/C<br>Sight<br>Negotiation;<br>Transaction<br>Number: 0:<br>POA<br>Number: 1:<br>Amount:<br>6000 USD | 00101110018130 | 00101-01-0015055 |  |  |
|                                                     |                                                                                                    |                      |                                    | Transaction                                                                                                    |                |                  |  |  |

Figure 18 – Audit Trail Result List

**Note:** To display a list of the audited information, leave all criteria fields empty and click Search.